## **为ape音频文件增加转码方法**

(1) 下载Monkey's Audio转码器, 并安装好, 在安装目录下找到"MAC.exe", 这个就是在下面 Foobar2000用到的ape转码器;

下载: http://www.monkeysaudio.com/download.html

(2)打开Foobar2000,添加选中要转码成ape格式的音频文件,依次选择 "Convert" > "Quick Convert > "Add New" > 选择"Encoder"下面的"Custom"

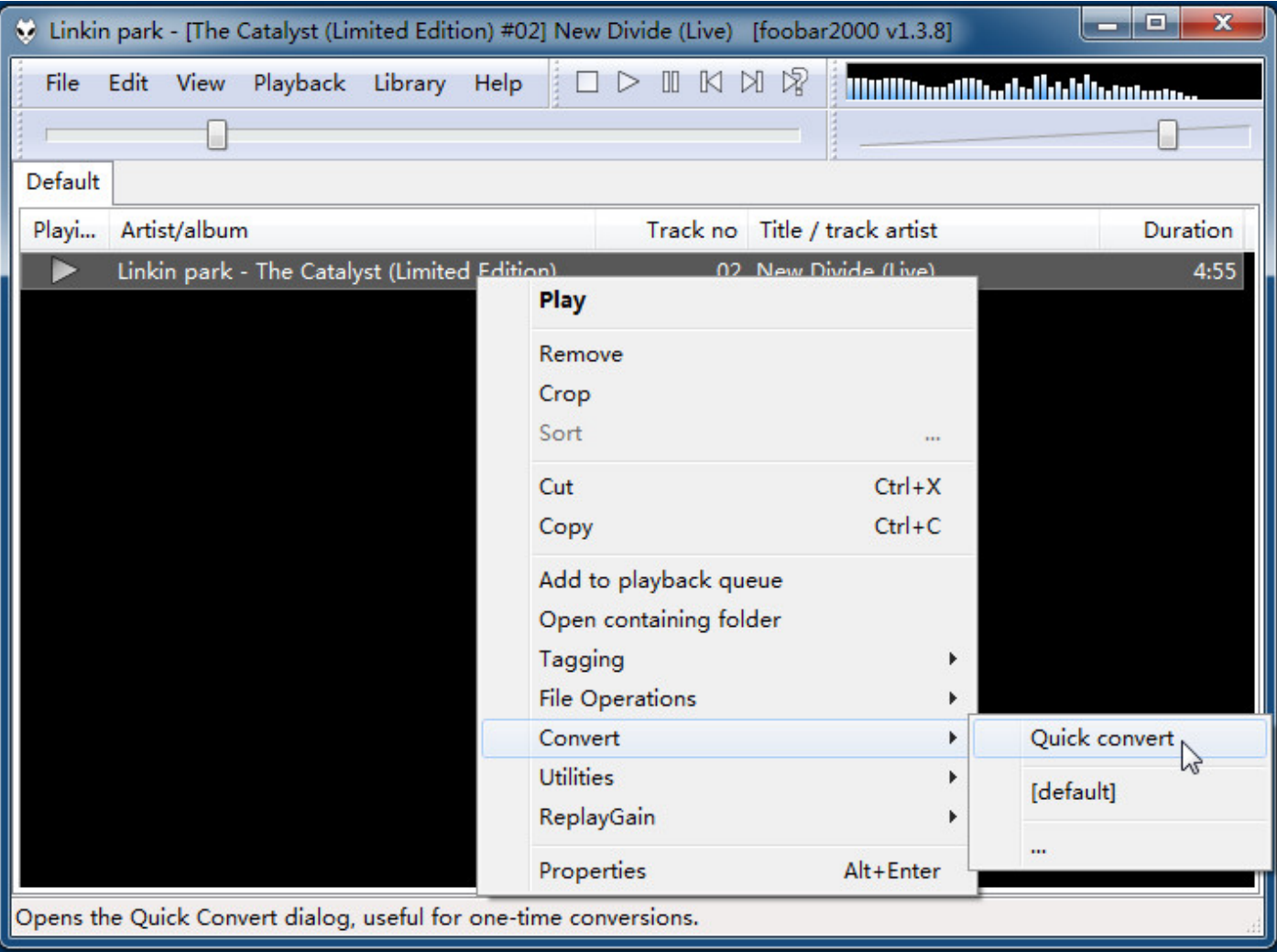

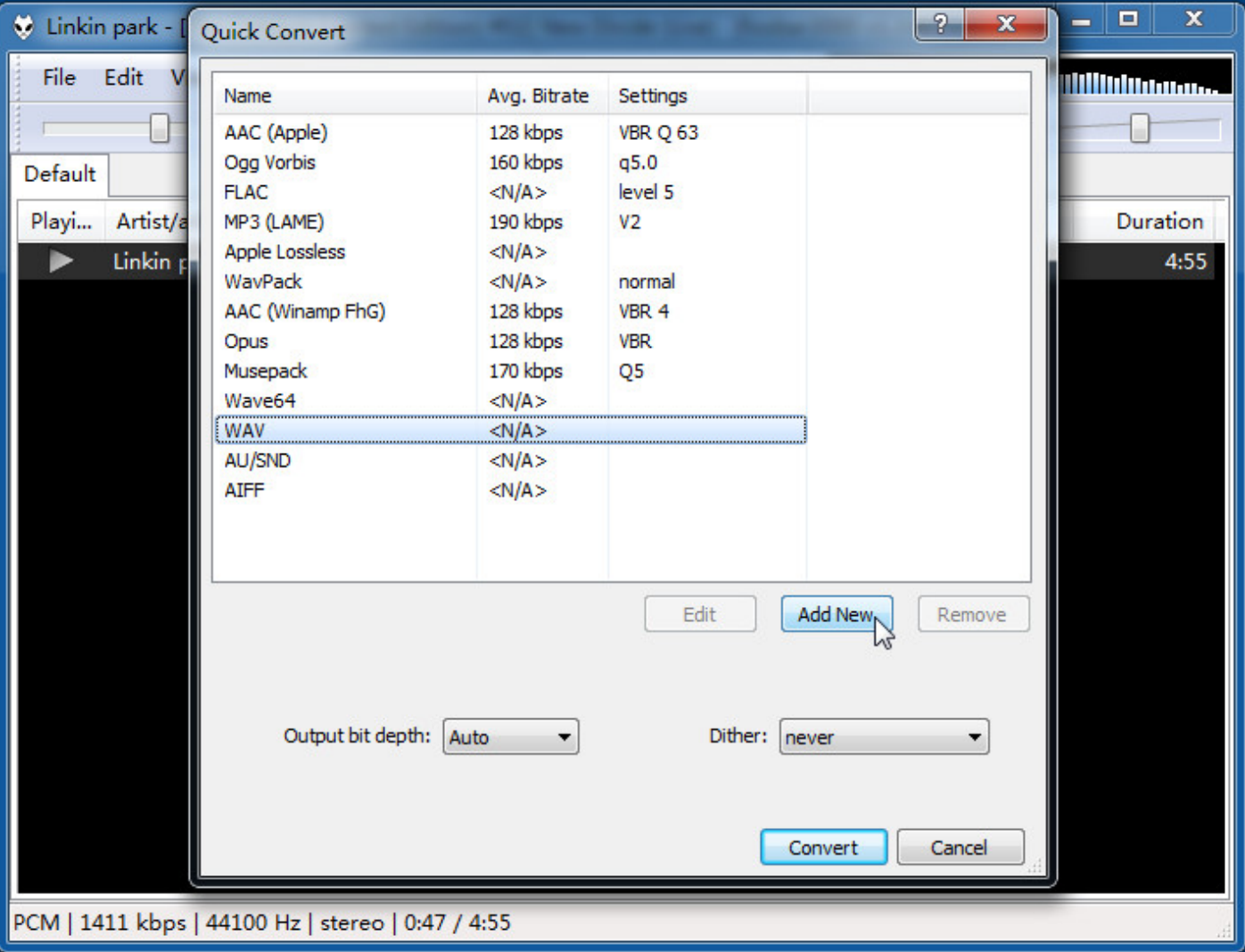

这个"Encode file"对应的"MAC.exe"地址是我手工从方法(1)下载并安装这个转码器,之后从安装目 录中默认"c:\Program Files (x86)\Monkey's Audio\MAC.exe"提取到"c:\Program Files (x86)\foobar2000\encoder\MAC.exe"这里面。

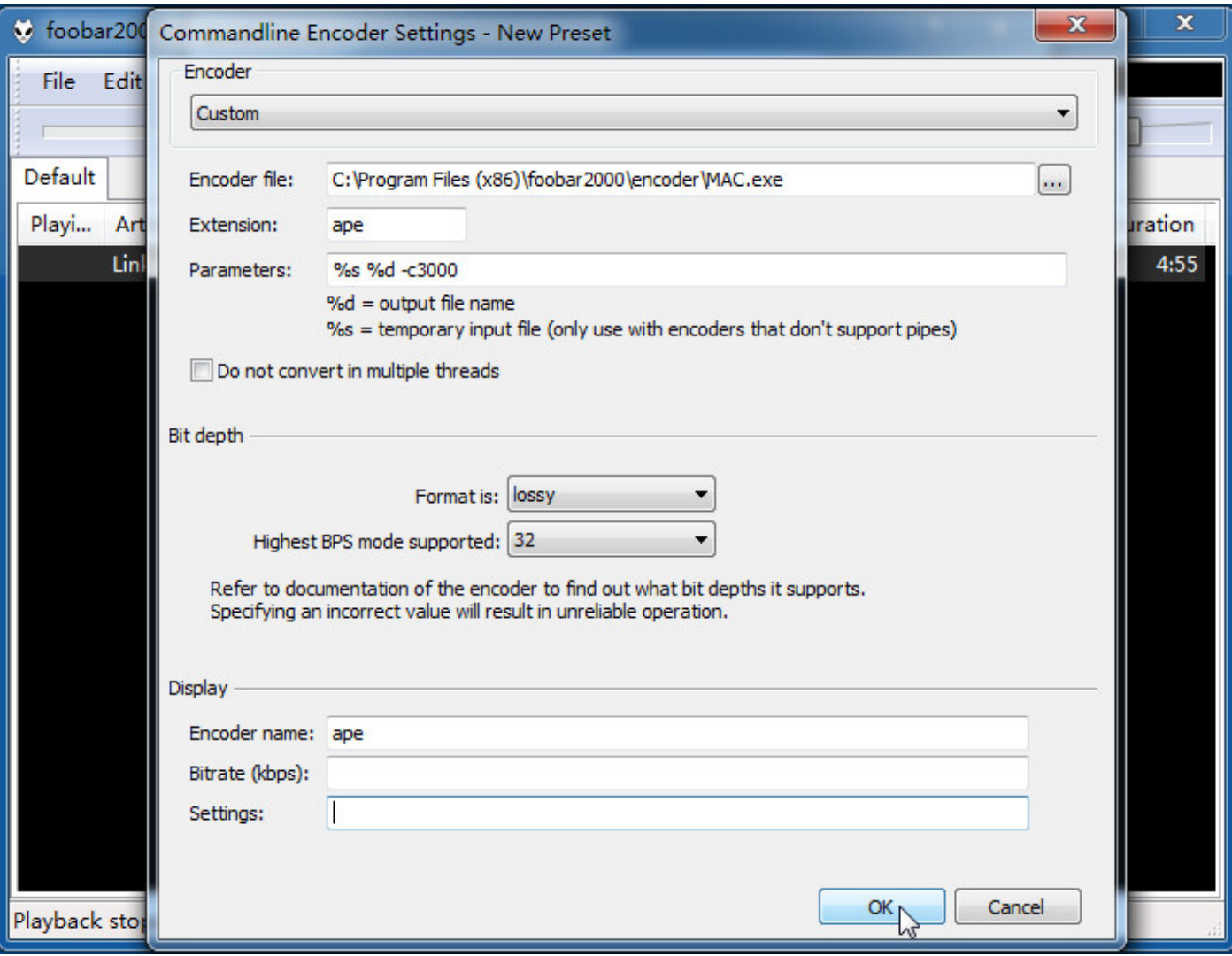

Encode file : "MAC.exe地址" Extension : ape Parameters : %s %d -c3000

Bit depth Format is : lossy Highest BPS mode supported : 32

**Display** Encoder name : ape Bitate (kbps) : Settings :

点击保存后,就可以把音频文件装成ape格式了;

## APE参数

fast: %s %d -c1000 normal: %s %d -c2000 high: %s %d -c3000 extrahigh: %s %d -c4000 insane: %s %d -c5000 推荐使用-c3000

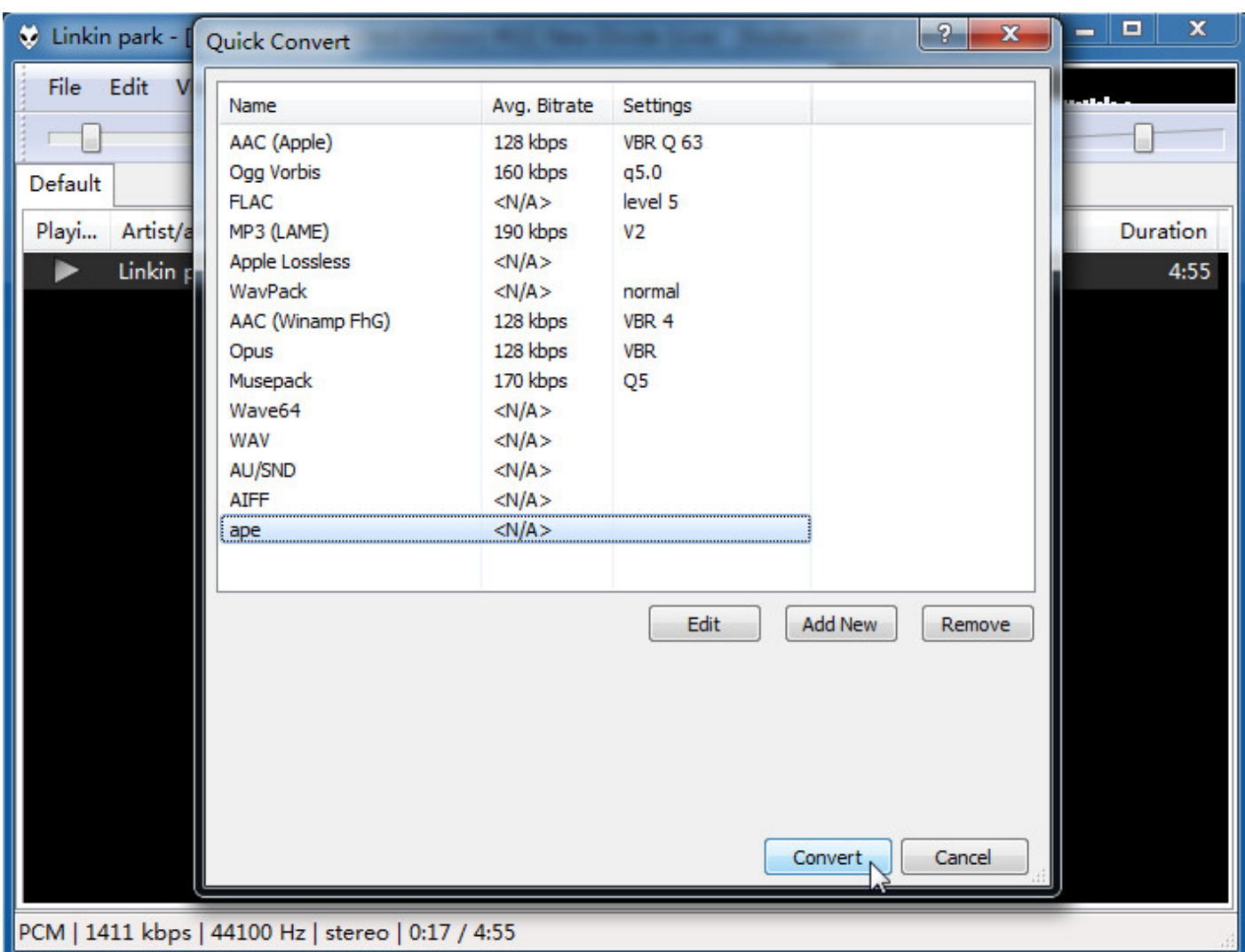

## 最后就可以看到转换成ape格式的按钮,直接转换就行啦。

## 最后对比看一下由WAV转换成APE后的文件体积。

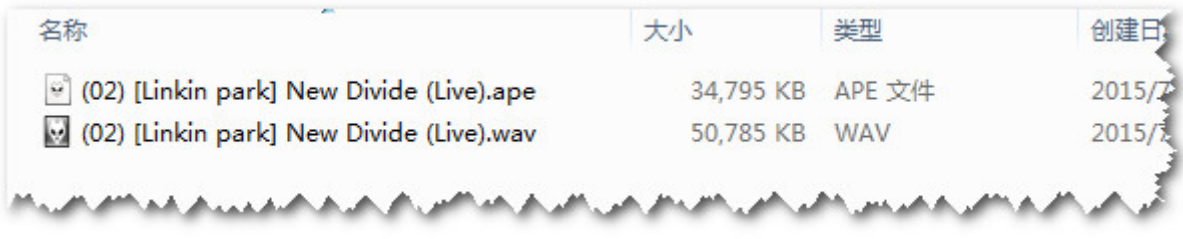